# **MADSEN AccuScreen with Modem Connectivity**

Addendum to MADSEN AccuScreen OAE & ABR Screener User Manual

Your MADSEN AccuScreen device is equipped with modem connectivity. This functionality enables you to connect AccuScreen to a wireless 3G-modem and directly transfer data from your device to the tracking center. The modem is preconfigured and no additional setup is required.**(1)**

### **Connecting your modem to the AccuScreen docking station**

- 1. Make sure the docking station is not connected to a computer.
- 2. Place AccuScreen in the docking station and make sure the device is on.
- 3. Connect the modem cable to the docking station port marked **Printer/Modem**. Within 15-20 seconds after connecting the modem, AccuScreen should show a message indicating that the modem is connected.

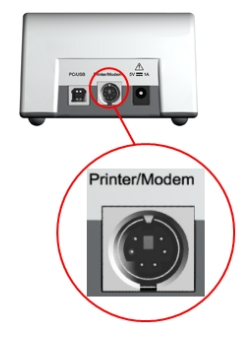

#### **Activating wireless data transfer**

1. On the **Home** screen, press the **Data transfer** button.

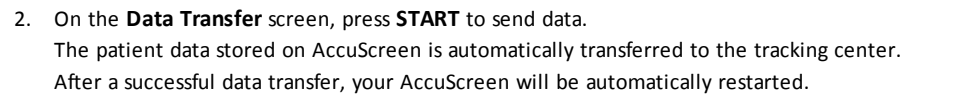

**(1)**The hardware (modem, cables and SIM-card) are not provided by GN Otometrics. For general questions about your modem, please contact info@pathme.de. For technical problems with your modem, please contact service@pathme.de. For questions about your SIM card, please contact your service provider.

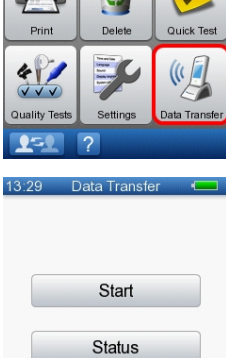

 $(0 \text{ bytes})$ 

#### **Testing the wireless modem connection**

- 1. On the **Data Transfer** screen, press **Status** to perform an automated check of the modem connection. The cellular network signal strength is indicated with a blue bar. After about 30 seconds, the **Data Transfer** screen is displayed again.
- 2. If necessary, adjust the position of the modem or the modem antenna to optimize the signal strength, for example, by placing the modem at a window.

## **Troubleshooting**

- There is no data transfer icon on my AccuScreen.
	- You have an AccuScreen version on which the modem connectivity is disabled. Please contact your local GN Otometrics representative.
- AccuScreen does not detect the modem when I connect it.
	- Make sure the docking station is not connected to a computer.
	- Make sure you have plugged in your modem to the power outlet. For more information on how to set up the modem, please see the modem user manual.
- When I press the **Status** button, the modem test indicates a bad reception or displays the message **No connection**.
	- Check that a valid SIM-card is installed in the modem. For instructions on how to install a SIM-card, please see the modem user manual.
	- Make sure you have installed the modem antenna properly. For instructions on how to install the modem, please see the modem user manual.
	- If necessary, adjust the position of the modem or the modem antenna, to optimize the signal strength.
- I get an error message while trying to transfer data.
	- To go back to the **Data Transfer** screen, press **OK**.
	- Press the **Status** button and check the signal quality. If necessary, adjust the position of the modem or the modem antenna, to optimize the signal strength.
	- Make sure you have installed the modem antenna properly. For instructions on how to install the modem, please see the modem user manual.
	- Make sure that your tracking center is online.

Doc. No. 7-50-1640-US/01 • Part No. 7-50-16400-US

GN Otometrics A/S Hoerskaetten 9, 2630 Taastrup Denmark  $\bullet$  +45 45 75 55 55  $\frac{1}{2}$ +45 45 75 55 59 www.otometrics.com

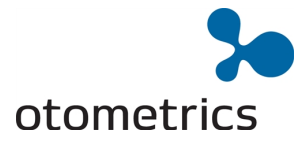

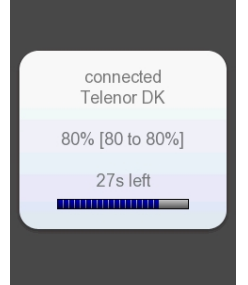